## **Sommerschule Anmeldung**

Die Anmeldung zu der Sommerschule erfolgt entweder über die **Schülertabelle** bei den Klassen oder über den Zweig **aktive Schüler**.

## Mit **Rechtsklick** auf einen Schüler erscheint die Funktion **Sommerschule Anmeldung.**

Die Funktion **Sommerschule Anmeldung** ist allerdings nur aktiv, sofern es noch keine Anmeldung gab.

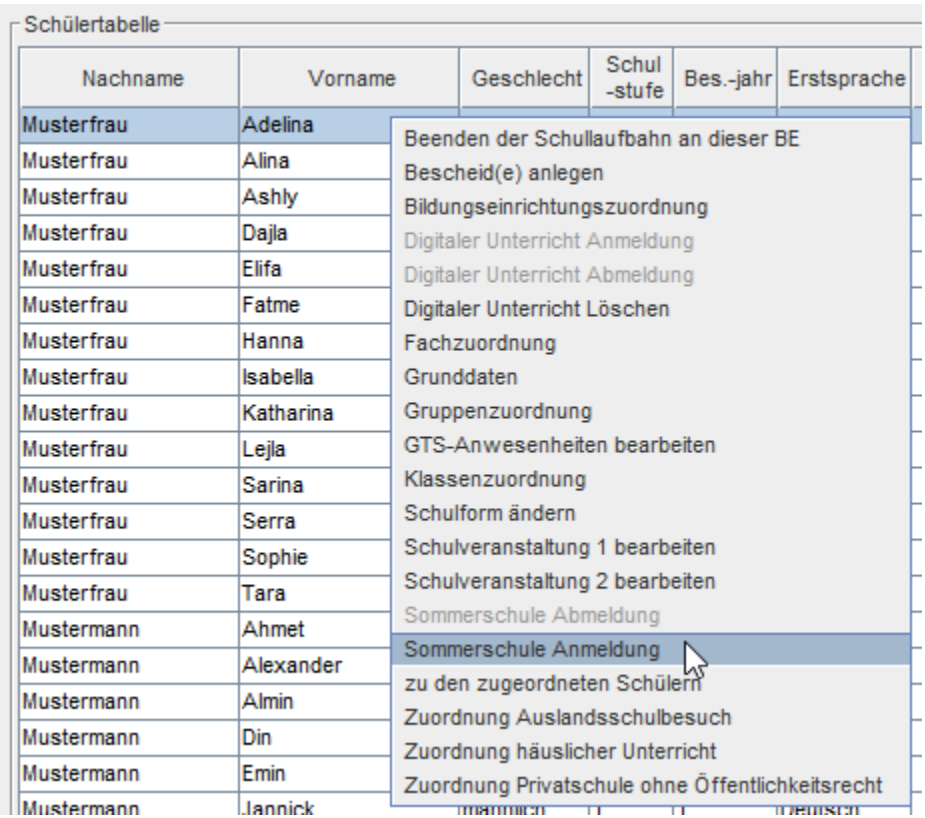

Wird die Funktion angeklickt, erscheint das Feld zu der Dateneingabe.

Das erste Auswahlfeld ist in **Pflichtfeld**, hier muss die bevorzugte Schule (Standort) eingetragen werden. Im zweiten Auswahlfeld darunter kann eine Ersatzschule (Standort) eingetragen werden.

Der letzte Punkt **Transportabfrage** ist auch verpflichtend einzugeben.

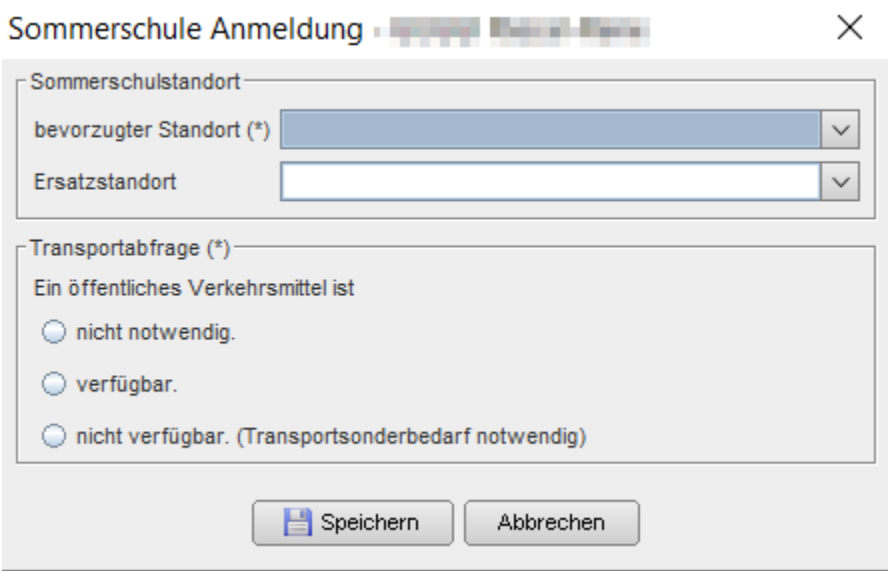

Für die **Sekundarstufen 1** scheint noch ein weiterer Abschnitt zur Eingabe auf. **Fach:** Das Fach, in dem die Schüler unterrichtet werden sollen, muss hier verpflichtend ausgefüllt werden.

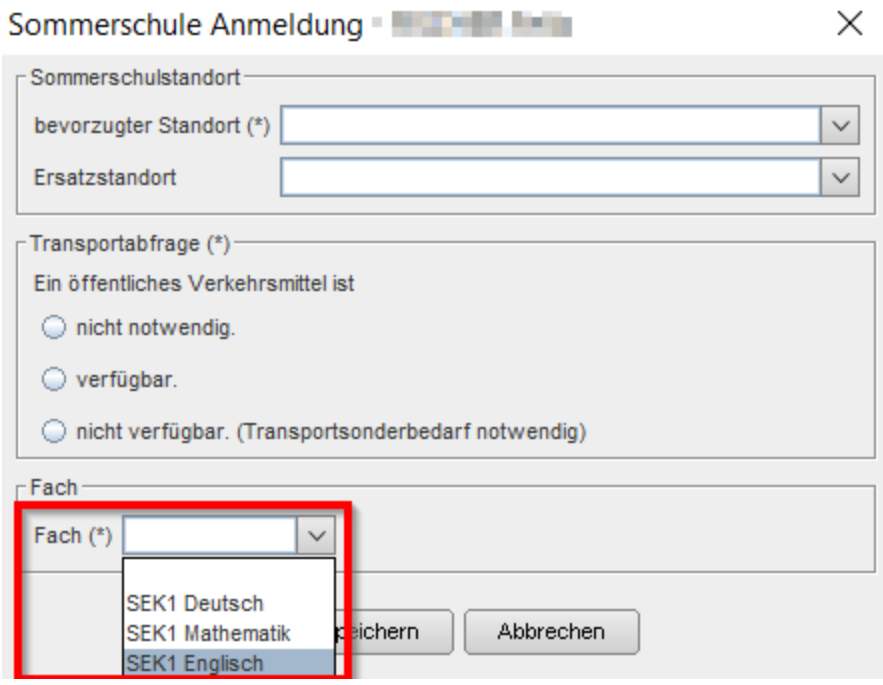

Nach der vollständigen Dateneingabe wird auf die Schaltfläche **Speichern** geklickt. In der Schülertabelle wird nun ein Hakerl in der Spalte **Sommerschule** angezeigt. Somit ist auf einem Blick ersichtlich, welcher Schüler bereits angemeldet wurde.

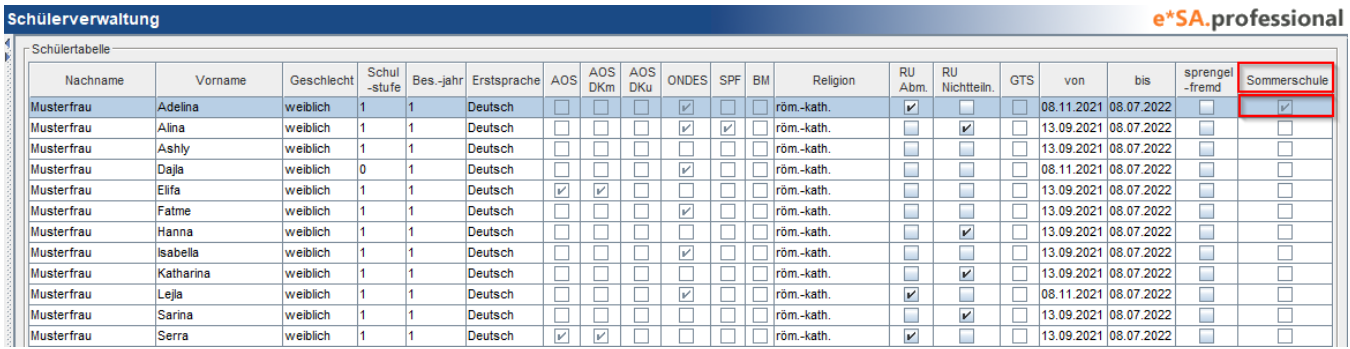

Die eingetragenen Daten können über die **Registerkarte Sommerschule** aufgerufen werden. (nicht bearbeitbar)

## **Hinweis:**

Bei Anmeldung mit Primarstufe wird automatisch in das Feld **Fach "Primarstufe allgemein"** gespeichert. Bei Anmeldung mit Sekundarstufe 2 wird automatisch in das Feld **Fach "Sekundarstufe 2 allgemein"** gespeichert. Bei Anmeldung mit Sekundarstufe 1 wird automatisch in das Feld **Fach "die zuvor getroffene Auswahl"** gespeichert. -SEK1 Deutsch, SEK1Mathematik, SEK1 Englisch

Die bereits eingegebenen Daten der Sommerschulanmeldungen des Vorjahres bleiben bestehen und werden daher in der Zeile weiterhin anzeigt.

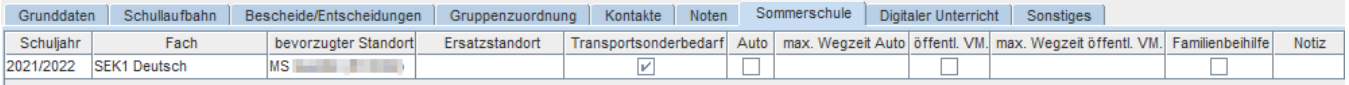

**Anmerkung**: Für die angemeldeten Schüler der Sommerschule gibt es in dem Modul Reporting/Player einen eigenen Report. Siehe Report **[Anmeldungen Sommerschule!](https://portal.admin-iq.at/confluence/display/EHAS/Anmeldungen+Sommerschule)**